## **Web Image Shadow**

Posted At : April 26, 2010 10:24 AM | Posted By : Andrea Related Categories: Images, Design, Page Editor

## **Adding a Drop Shadow to images.**

We get asked all the time by [website builders](http://www.reason8.com) if its possible to add a drop shadow to images. And of course the answer is Yes it is possible and it does add a touch of depth and life to your pages too. You can use a selection of image editing programmes including Paint Shop, Adobe, etc., etc.

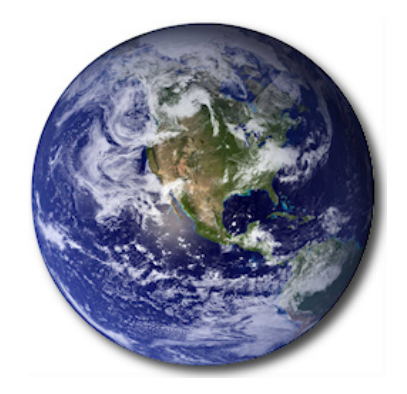

If you haven't already got an image editing programme, we recommend a programme called Paint.net.

Paint.NET is free image and photo editing software for computers that run Windows.You can download it by typing Paint.net into your browser and clicking on the Getpaint link. Find and click the Download Paint.net button. It should only take a couple of minutes. It features an intuitive and innovative user interface with support for layers, unlimited undo, special effects, and a wide variety of useful and powerful tools.

## **Once you are in Paint.net you'll find a help button, which provides links to tutorials and to plug ins and added features.**

Drop Shadow is a new and improved feature, which has been recently added and can be downloaded very simply as a patch to your software, again for free. The "Drop Shadow" effect (once downloaded) is found under the Effect menu under Object and offers settings inc., offset, widening, blur, opacity and a color picker.

## Click to View

to. If your image includes the background border and you want to add a shadow to the bottom right square edge, then go to Image > Canvass Size and add 10 pixels to both the

height and width, then select a top left Anchor point in the option at the bottom.

Next select the Magic Wand from your Tools menu, select a tolerance of about 5% and click on the new extra background you have just added. Then go to Edit > Invert Selection. Then go to Effects > Object > Drop Shadow. Select the size and depth and blur of your shadow then click OK.

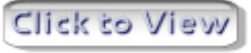

Now save your new image to a folder on your computer and upload it to you website as you normally would.

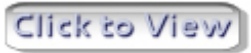

If you have an image of an onject on a white or other solid background and you want to add the shadow to the object itself, then use the Magic wand tool again and click in the background. Go to Edit > Invert Selection. Then to Effects >

Object > Drop Shadow. Again select the size and depth and blur of your shadow then click OK. Save your new image to a folder on your computer, then upload and place your image into your website pages.

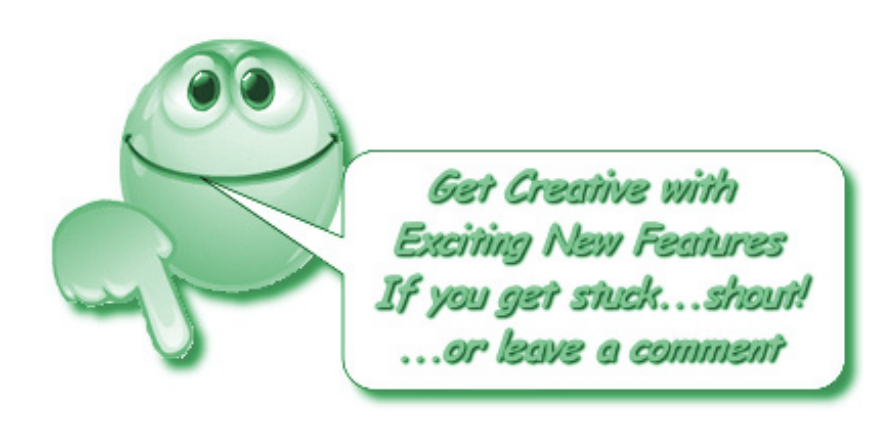